# *ACCESS CONTROL EXPANSION*

# **For XR200 Command Processor Panels**

## **Description**

The DMP 485 Access Control Module Expansion card allows you to add user code and event memory expansion as well as a variety of access control capabilities. New or existing XR200 panels may be upgraded to provide the enhanced operating capabilities of the Model 485. Because the Model 485 uses both the existing XR200 memory and the new 485 memory, the upgrade instructions must be followed exactly to assure a trouble free installation.

**Important:** The installation instructions must be completed in their exact sequence to assure a trouble free installation and avoid loss of your XR200 programming information. Do not install or remove the 485 module with power applied to the panel.

## **New System Installation Instructions**

- 1. Disconnect AC and battery power from the XR200 panel.
- 2. Remove the XR200 EPROM and install the XR200-485 EPROM.
- 3. Gently press the 485 module into the J6 connector while applying even pressure to both sides. See Figure 1.
- 4. Once the module is properly seated, reconnect AC and battery power then reset the panel.
- 5. Enter 6653 (PROG) at keypad address number one.
- 6. Proceed to the **INITIALIZATION** menu at keypad address number one and select **YES** at the **INIT ALL? NO YES** prompt. This step will initialize the complete XR200 and 485 memory and prepare the system for programming.
- 7. The XR200-485 system is now ready for programming.

#### **Revised XR200 Programming Guide (LT-0196 9/97)**

The sections listed below have been revised to include new information about the 485 Module.

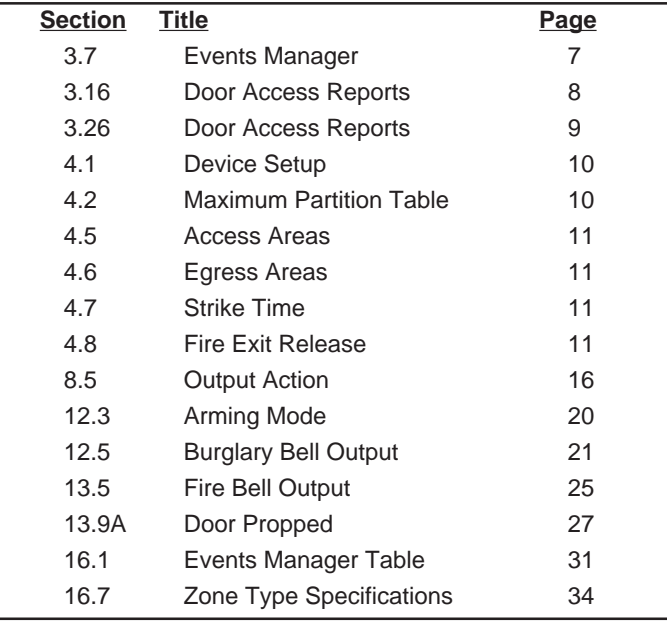

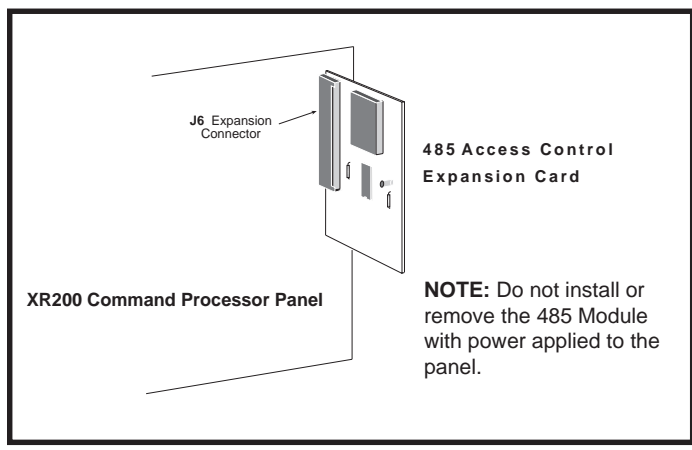

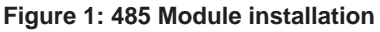

#### **Existing XR200 Panel Installation Instructions**

- 1. Upgrade your Remote Access software to version 1.05.
- 2. Connect with Remote Access to the XR200 panel and **Retrieve** the panel file.
- 3. Disconnect AC and battery power from the XR200 panel.
- 4. Remove the XR200 EPROM and install the XR200-485 **FPROM**
- 5. Gently press the 485 module into the J6 connector while applying even pressure to both sides. See Figure 1.
- 6. Once the module is properly seated, reconnect AC and battery power then reset the panel.
- 7. Enter 6653 (PROG) at keypad address number one.
- 8. Proceed to the **INITIALIZATION** menu and select **YES** at the **INIT ALL? NO YES** prompt. This step will initialize the complete XR200 and 485 memory and prepare the system for programming. If a service user number was being used it will be cleared.
- 9. Connect with Remote Access to the XR200 panel and **Send** the XR200 panel file that was **Retrieved** in step 1. The XR200 file will automatically be converted into the XR200-485 format.

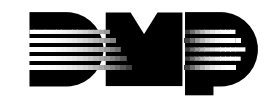